# **TUTORIEL S'ENGAGER DANS UN CHAMPIONNAT DU DISTRICT**

Retrouvez dans ce tutoriel les saisies informatiques pour engager vos équipes dans les championnats départementaux suite au nouveau module compétitions lancé par la FFF

Le District reste à votre disposition en cas de difficultés : district@isere.fff.fr 04.76.26.82.90

 $\bullet$ **Compétitions** 

**SAISON 2023-2024**

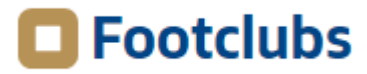

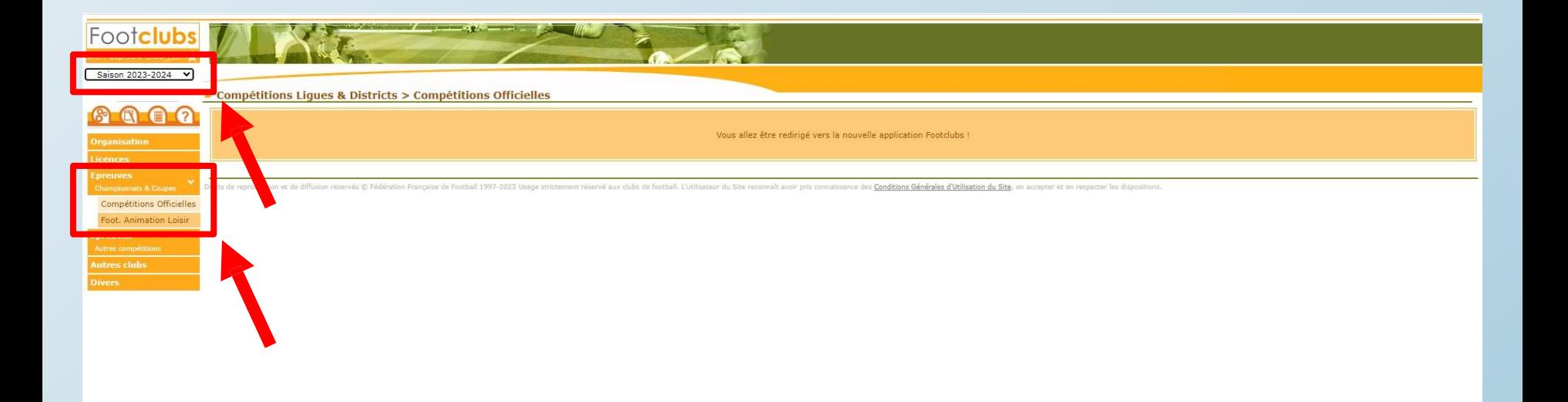

- •Dans Footclubs, sélectionner la saison 2023-2024 dans la liste déroulante.
- Sélectionner Epreuves puis Compétitions Officielles.
- Le nouveau module Compétitions s'ouvre dans une nouvelle fenêtre.

**1 : nouvel engagement**

**2 : pré engagement proposé par le District**

## **1 : nouvel engagement**

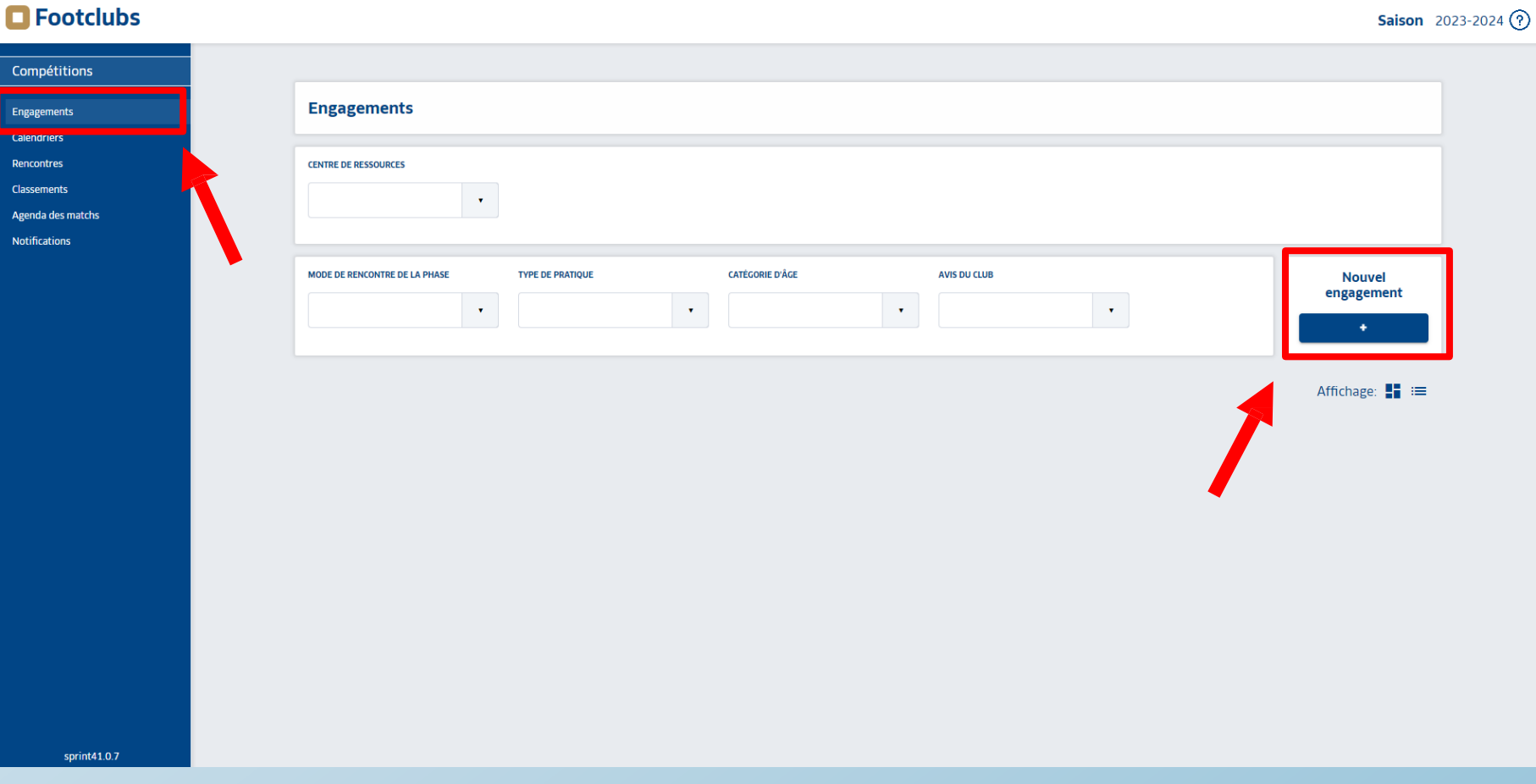

• Dans l'onglet « Engagements » cliquer sur le bouton « sous Nouvel Engagement ».

#### **Saison** 2023-2024  $(?)$

### $\blacksquare$  Footclubs

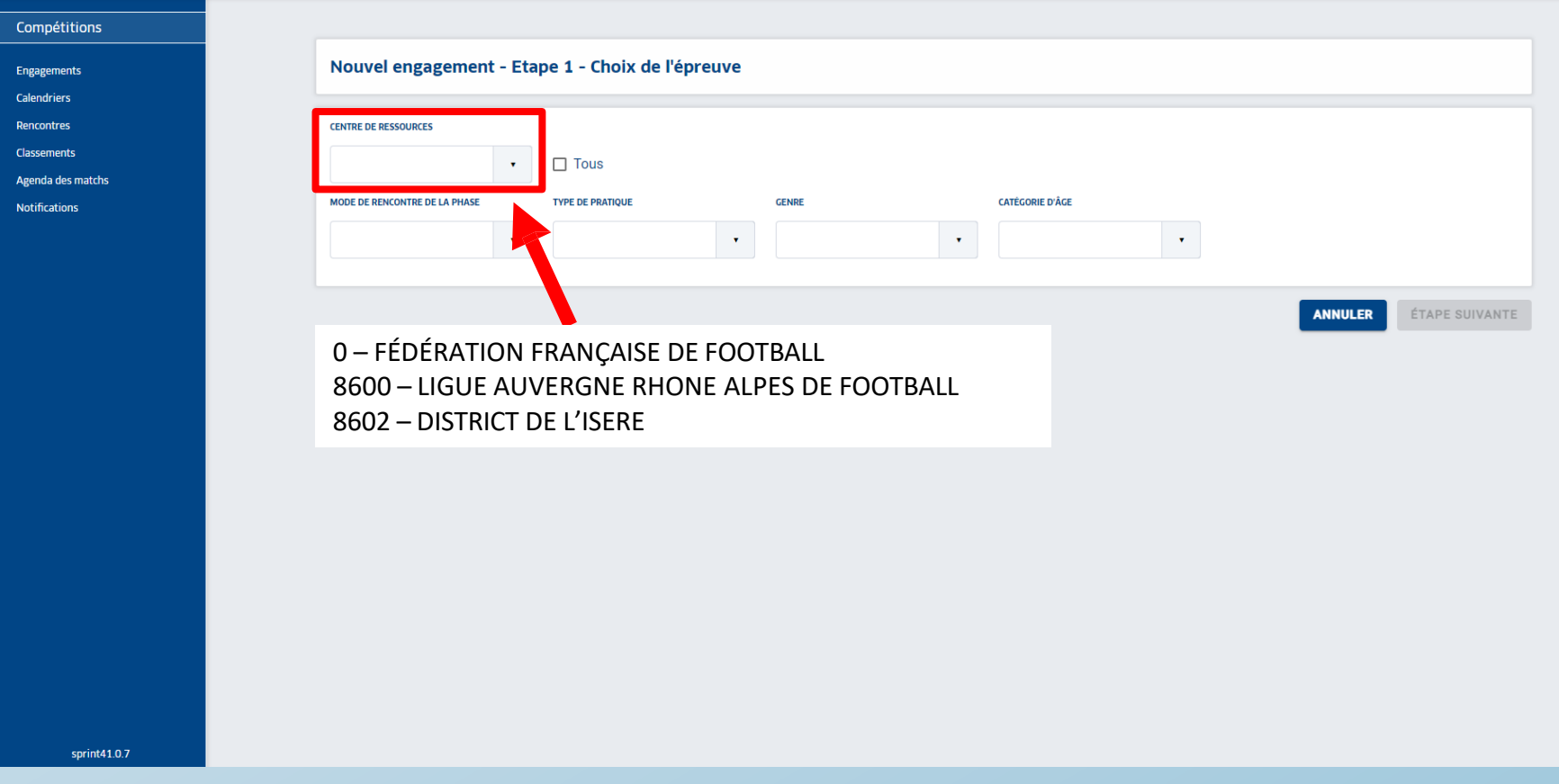

• Dans la liste déroulante de CENTRE DE RESSOURCES, sélectionner « 8602 – DISTRICT DE L'ISERE » puis ETAPE SUIVANTE

## **O**Footclubs

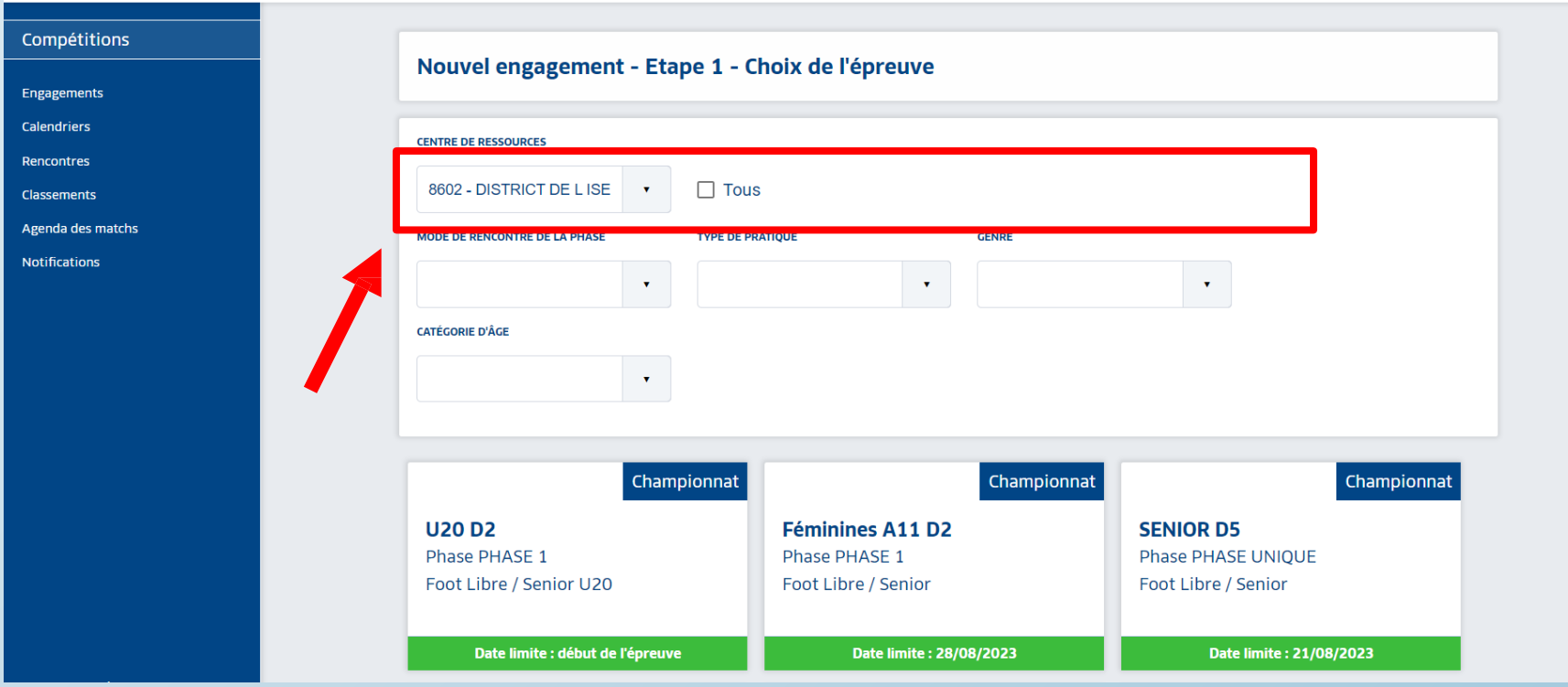

• Toutes les compétitions gérées par le district apparaissent.

- estermite **: ../../2023** • La date limite apparait pour chaque compétition.
- •Il est possible d'utiliser les différentes listes déroulantes pour filtrer la Compétition recherchée.

#### **Saison** 2023-2024 $(?)$

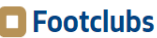

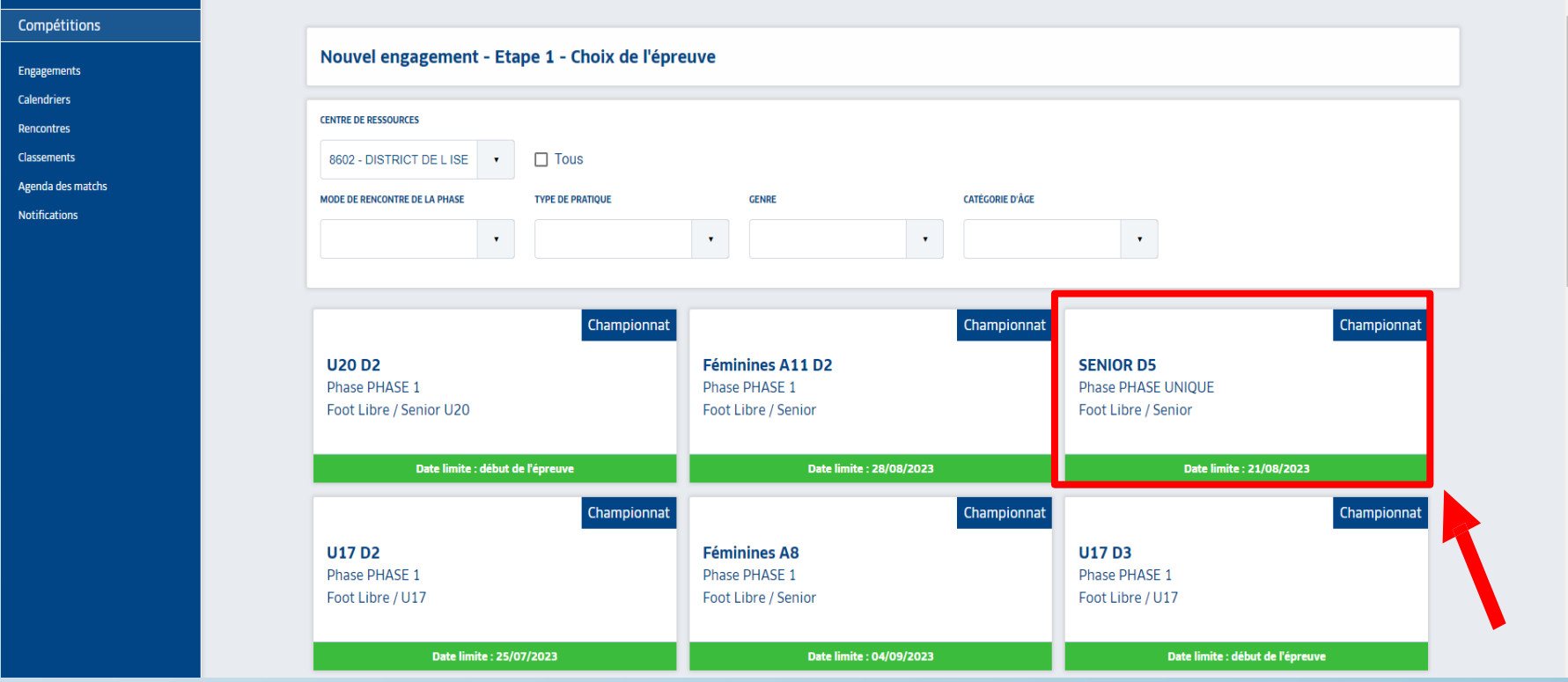

Sélectionner la compétition souhaitée puis ETAPE SUIVANTE en bas de page.

## $\blacksquare$  Footclubs

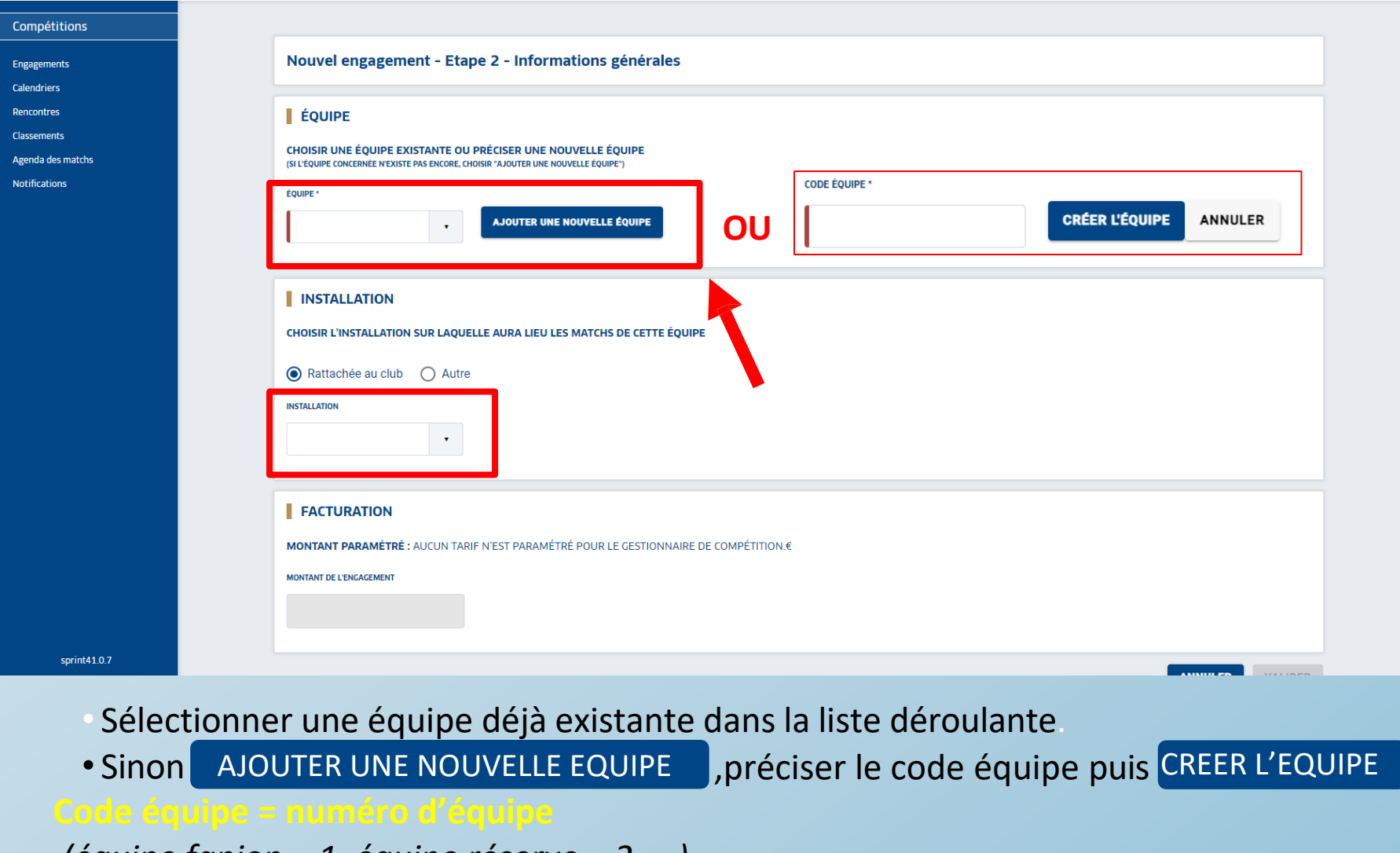

*(équipe fanion = 1, équipe réserve = 2 ….)*

- 
- Sélectionner l'installation sur laquelle l'équipe jouera ses matchs<br>En bas de page VALIDER puis saisir des désiderata ou TERMIN • En bas de page VALIDER Duis saisir des désiderata ou FTERMINER

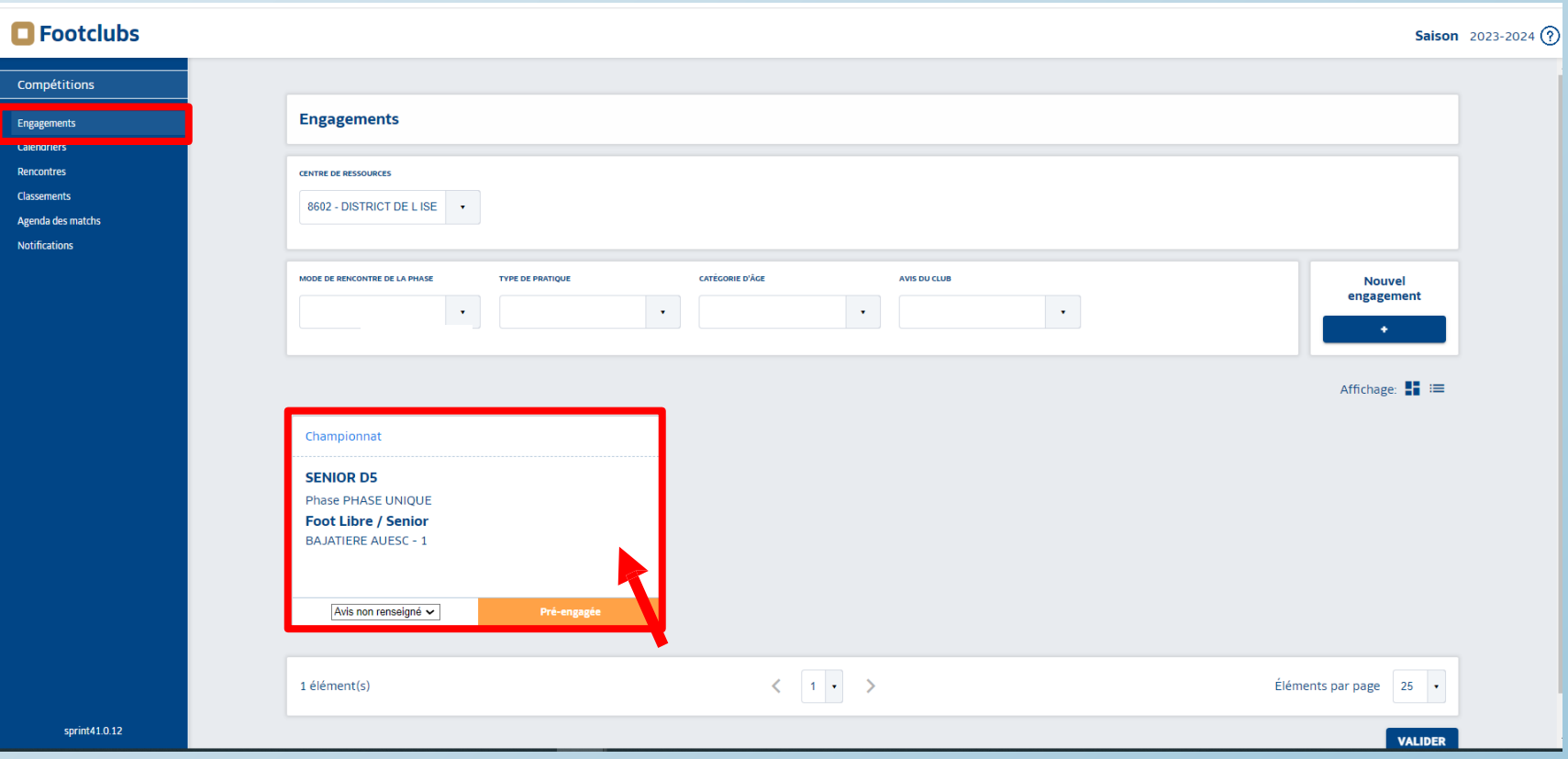

- •**De retour dans l'onglet Engagement, le pré-engagement apparait Pré-engagée**
- **Pour insérer les desiderata, cliquer sur l'équipe souhaitée si vous ne l'avez pas fait à l'étape précédente.**

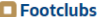

**Compétition<br>Engagements<br>Calendriers<br>Rencontres<br>Classements<br>Agendo des mat<br>Notifications** 

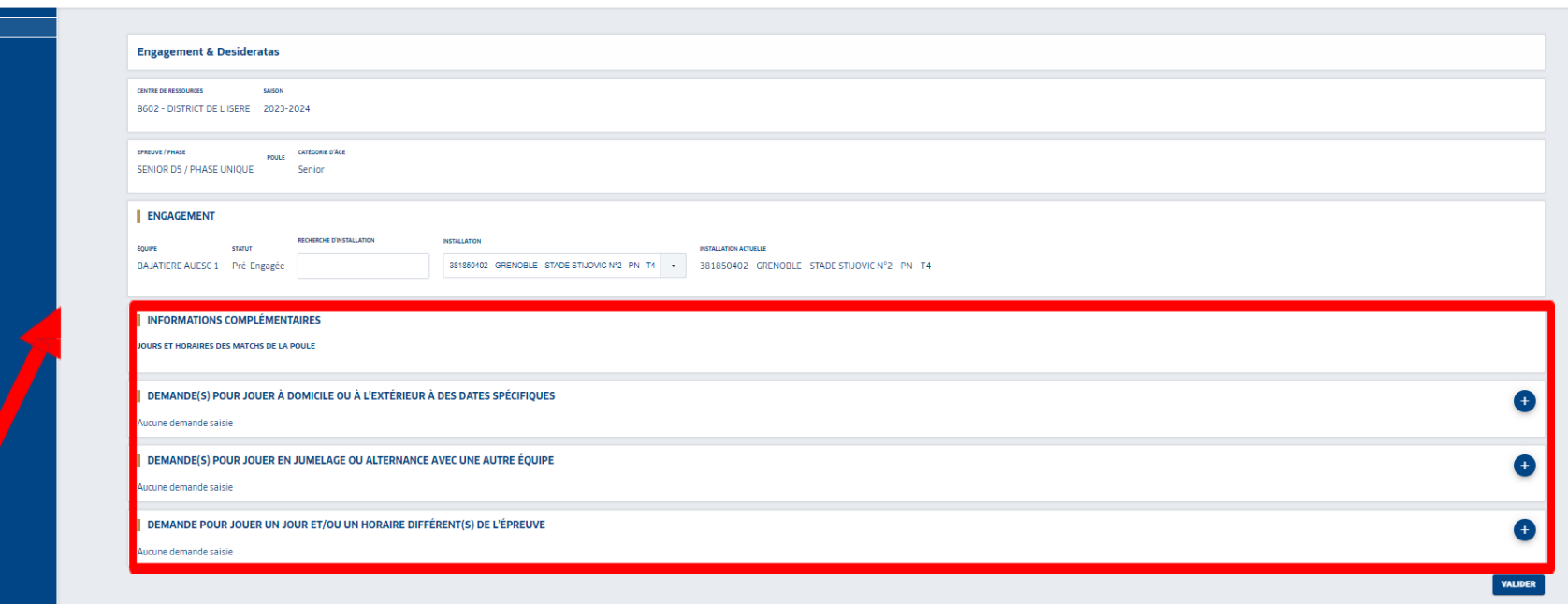

• **Sélectionner les desiderata souhaités avec le bouton + .**

- **Jouer à domicile ou à l'extérieur à des dates spécifiques,**
- **Jouer en jumelage ou en alternance,**
- **Jouer en nocturne**
- *Exemple à la page suivante.*

#### $\blacksquare$  Footclubs

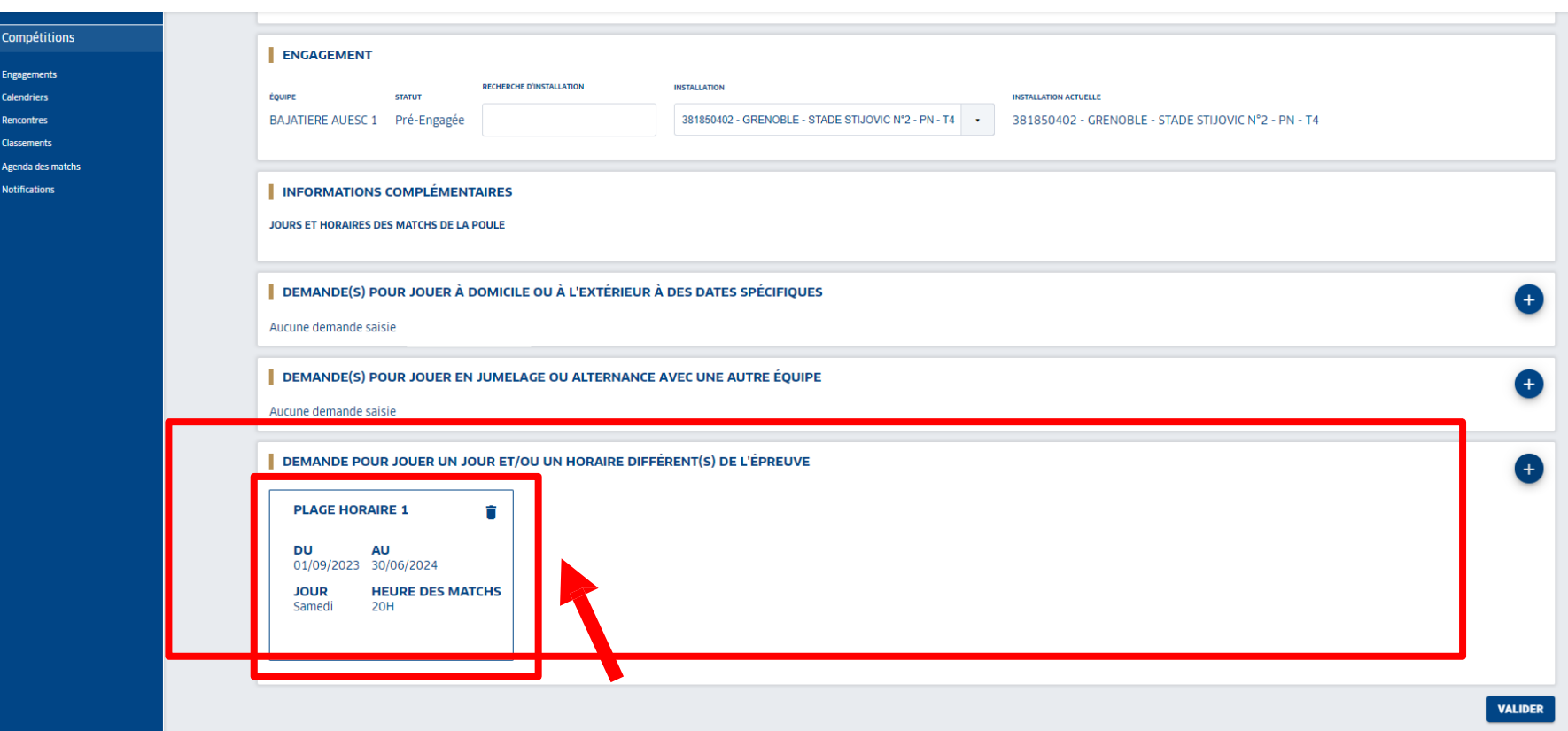

Saison 20

- **Ci-dessus un exemple de desiderata avec la demande de jouer en nocturne les samedis soirs à 20h.**
- **VALIDER Puis .**

• **Les desiderata peuvent être saisis jusqu'à la date de fin des engagements.**

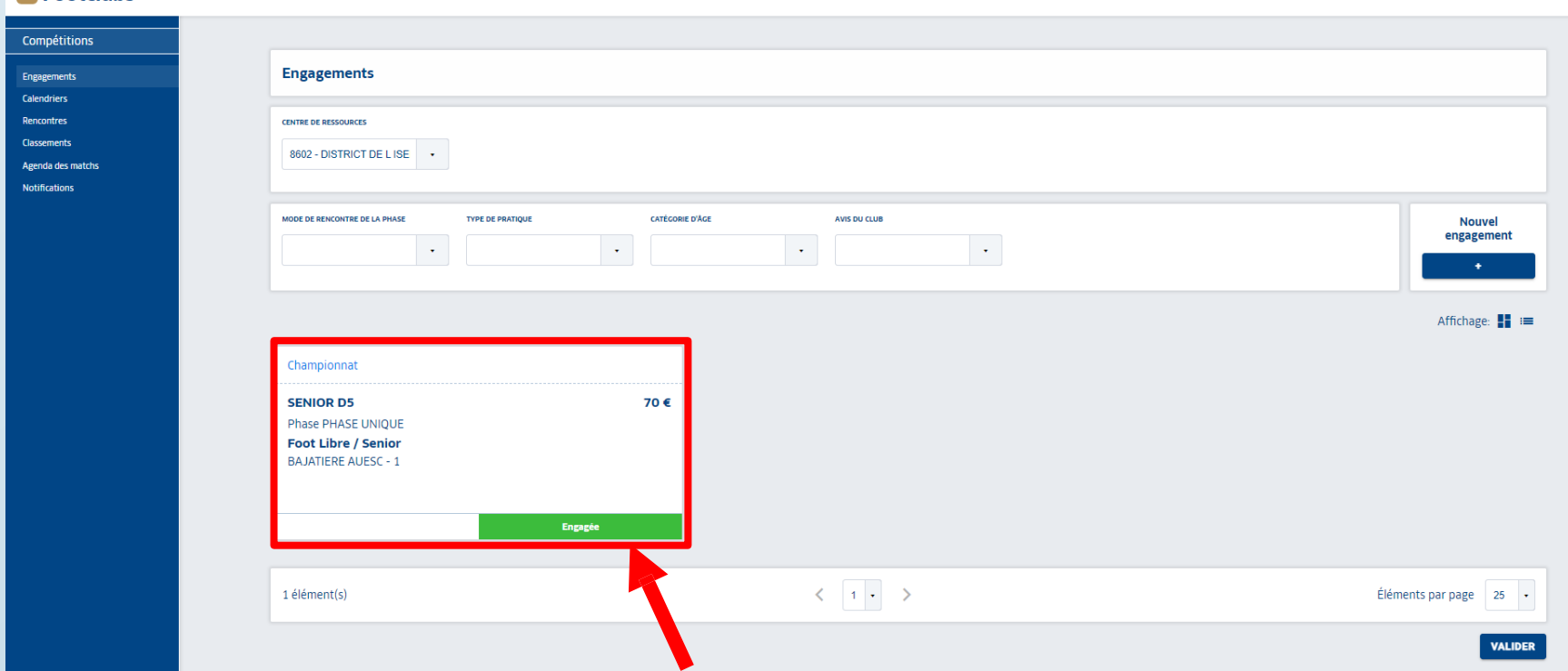

- Seul le gestionnaire de la compétition peut valider le pré-engagement.
- Dans l'onglet Engagement devient alors Pré-engagée Engagé
- · L'équipe est alors engagée.

 $\blacksquare$  Footclubs

· Il est toujours possible de modifier ou de saisir des desideratas même une fois l'engagement validée par le gestionnaire.

# 2 : pré engagement proposé PAR le District

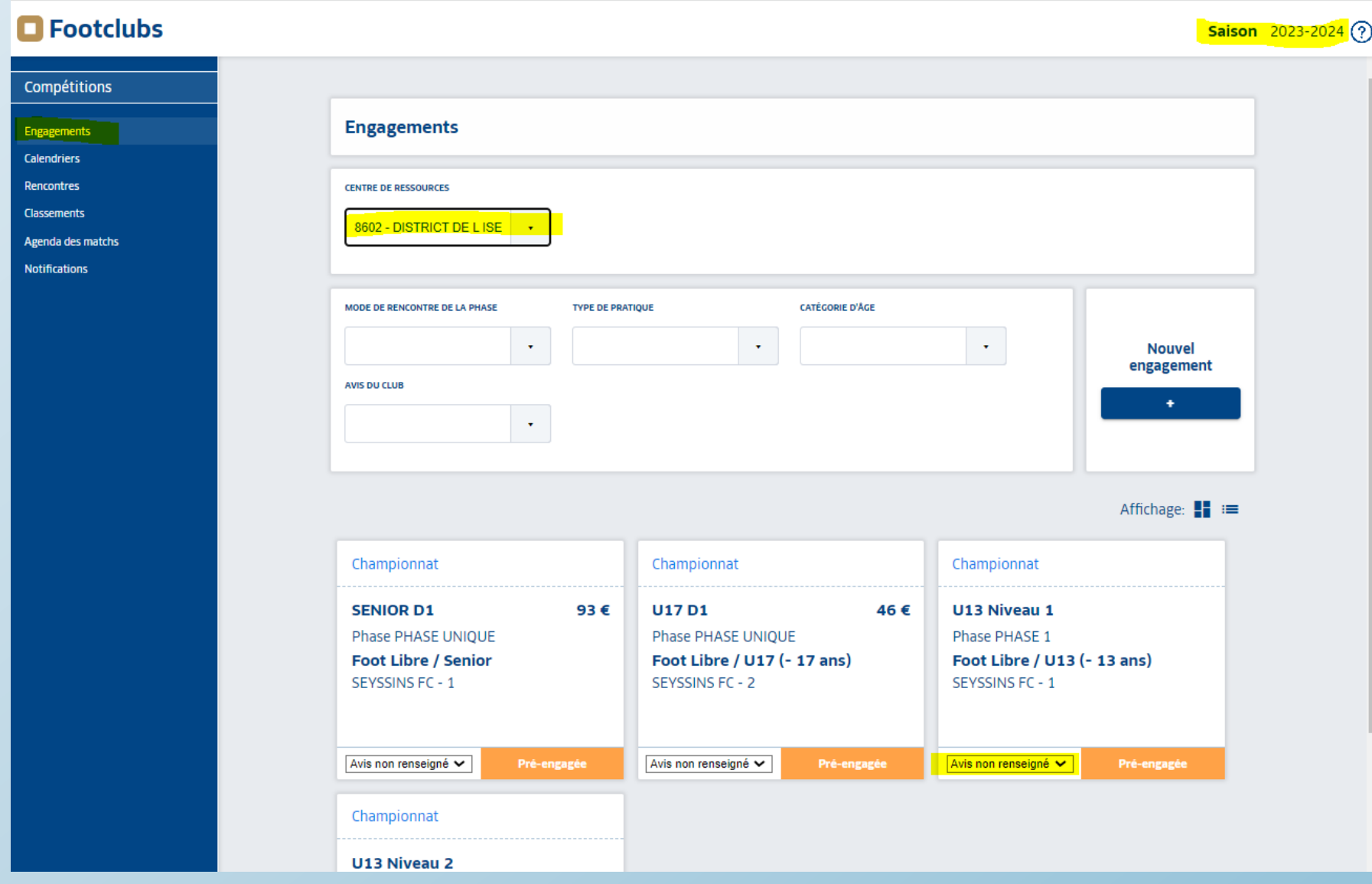

1 Avis non renseigné : Renseignez votre accord ou refus dans le menu déroulant 2 cliquez dans le bloc de l'équipe renseignée 3 renseignez installations et désiderata et validez

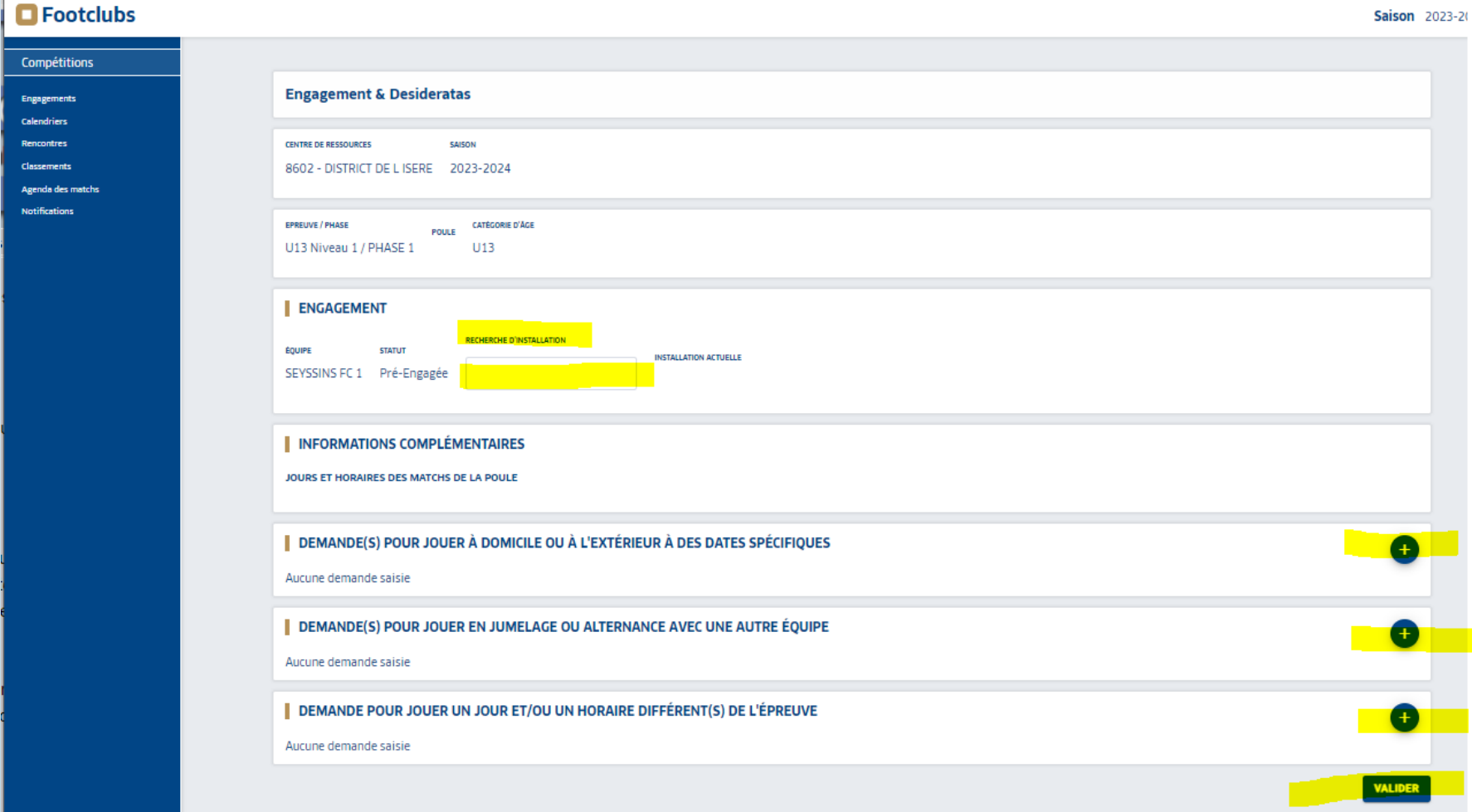